# Beyond - How to Create an Assignment Record

Last Modified on 04/18/2024 3:45 pm CDT

## What is an Assignment?

An assignment record is the fulfillment of a job order for a customer. When a customer places an order for employees, it is the recruiters responsibility to create an assignment record for every employee intended to be placed on the order. This will help track placement history of each employee and create a timecard for this employee each week.

Active assignment records are those records that persist each week that the employee works. After the employee has finished an assignment, that assignment should be ended. Ended assignments are no longer considered active and will have an end date and status update to show they are completed.

Active assignments are important records for your front office team as they provide job details specific to that employee. They also are important for your back office team as each week a time card will be populated in the system for every active assignment based on the pay and bill rates listed there.

#### This article reviews:

- 1. How to Create an Assignment
- 2. Searching for Assignments

### How to Create an Assignment

\*Note\* Before an assignment can be created, an order record must exist to tie it to. For help creating orders, check out Beyond- How to Create an Order.

Navigate to the order you would like to create an assignment for. This can be done by utilizing an order that has been bookmarked or by searching for the order.

| B                   | < Job Order Search    |                  |                      |                       |                    |               |                |          |           |                        |                  |                  |       |
|---------------------|-----------------------|------------------|----------------------|-----------------------|--------------------|---------------|----------------|----------|-----------|------------------------|------------------|------------------|-------|
| *                   | Bookmarks 🔨           |                  |                      |                       | BASIC              |               |                |          |           | ADVANCED               |                  |                  |       |
| EMPLOYEES           | No bookmarks added.   | Custome          | er Name              |                       |                    | Job Order Id  |                |          |           | Status                 |                  |                  |       |
|                     | Recent History        | old              |                      |                       |                    |               |                |          |           | Active                 |                  |                  | ~     |
|                     | Job Order 🛑<br>Search | Filled<br>Either |                      |                       |                    | Branch 🗸 All  |                |          | ~         | Service Representative |                  |                  | ~     |
| JOB ORDERS          |                       |                  |                      |                       |                    |               |                |          |           |                        |                  | RESET SEAR       | н     |
|                     |                       | Search           | n returned 6 results |                       |                    |               |                |          |           |                        |                  |                  | ৶     |
|                     |                       |                  | Job Order Id         | Job Title             | Customer Name      | Department Na | Job Order Type | Pay Rate | Bill Rate | Start Date             | Job Order Status | Positions Requir | ↑ Pos |
| PROSPECTS           |                       |                  | 4295036752           | Office Manager        | Old Ed's Soda Shop | Primary       | TE             | 22.00    | 33.00     | 1/25/2021              | Unfilled         | 1                | 0     |
| <b>≕</b> ,<br>tasks |                       |                  | 4295039010           | Office Manager        | Old Ed's Soda Shop | Primary       | TE             | 22.00    | 33.00     | 1/25/2021              | Unfilled         | 1                | 0     |
| +<br>quicк          |                       |                  | 4295036658           | Accountant            | Old Ed's Soda Shop | Primary       | TE             | 0.00     | 0.00      | 12/1/2020              | Unfilled         | 2                | 0     |
|                     |                       |                  | 4295035815           | Customer Service Rep. | Old Ed's Soda Shop | Primary       | TE             | 15.00    | 24.00     | 8/7/2019               | Filled           | 3                | 6     |
|                     |                       |                  | 4295036381           | Special Project(s)    | Old Ed's Soda Shop | Primary       | TE             | 15.40    | 21.87     | 6/2/2020               | Unfilled         | 3                | 1     |
| SEARCH              |                       |                  | 4295036453           | Timekeeper            | Old Ed's Soda Shop | Primary       | TE             | 0.00     | 0.00      | 7/22/2020              | Unfilled         | 3                | 1     |
| ()<br>HELP          |                       |                  |                      |                       |                    |               |                |          |           | Rows p                 | erpage: 20 👻     | 1-6 of 6 < 1     | >     |
| <b>«</b>            |                       |                  |                      |                       |                    |               |                |          |           |                        |                  |                  |       |

Once an order has been selected, Beyond will remember that this is the last order that was visited. When assignments are about to created, the last order will be the order Beyond will want to create the assignment for.

#### There are three ways to create an assignment:

- The 'Quick Add' button
- Employee Search
- Order Record

#### The 'Quick Add' Button

To create an assignment, you must first view the order you would like to assign an employee to. The system will automatically try to assign an employee to the last order viewed.

The quick add button allows you to quickly add an assignment for an employee. It's important that you first know the employee you are going to assign. If you do not know who you are looking to assign, run an employee search first & find the employee you are looking for.

1. Select the "+ Quick" button in the lower left and select "Assignment" (assignment option will only be available once you have first viewed an order):

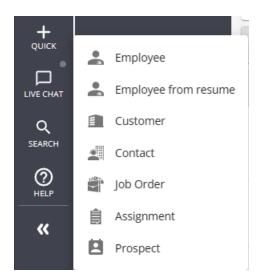

2. This will open the Add New Assignment wizard, Review the information:

| Add New Assignment - Enter Assignment Information |   |  |  |  |  |  |  |
|---------------------------------------------------|---|--|--|--|--|--|--|
| 1 Enter Assignment Information                    |   |  |  |  |  |  |  |
| Assigning To Job Order:                           |   |  |  |  |  |  |  |
|                                                   |   |  |  |  |  |  |  |
|                                                   |   |  |  |  |  |  |  |
| ×                                                 |   |  |  |  |  |  |  |
| n                                                 | 5 |  |  |  |  |  |  |

- Double check the Job Order
- Enter the Start Date
- 3. Select the employee you are looking to assign
  - If you were not viewing an employee record, you will need to search for the employee. Use the Last,

First, SSN, or ID fields to search:

| Please use the search to find an employee: |       |     |      |   |  |  |  |  |
|--------------------------------------------|-------|-----|------|---|--|--|--|--|
| Last                                       | First | SSN | Id   |   |  |  |  |  |
| Aardson                                    | Name  |     | 5759 | Q |  |  |  |  |

• If you were on the employee's record that you wanted to assign, you will see their name selected at the bottom of the window:

|          | Employee Id | Last Name | First Name | SSN       |
|----------|-------------|-----------|------------|-----------|
| <b>~</b> | 5759        | Aardson   | Steve      | 389648501 |
|          |             |           |            |           |

4. Select Submit

Once you have submitted an assignment, the system will check for assignment restrictions.

If no assignment restrictions are found, you will be redirected to the employee's assignment record.

|                                  | son (4302433340)<br>a Shap - Customer Service Rep. |                                    | boarding DNA Sta |  | to D : |
|----------------------------------|----------------------------------------------------|------------------------------------|------------------|--|--------|
| Bookmarks                        | VISIFILE DETAILS V DOCUMENTS MESSAGES CUSTOM DATA  |                                    |                  |  | ţΞ     |
| Recent History ^                 | Assignment Id<br>4302,433340                       | Status<br>Open >                   |                  |  |        |
| Old Ed's Sod<br>Visifile / 42950 | Employee Id<br>5759                                | Job Order Id<br>4295035815         |                  |  |        |
| Job Order 🔒 Search               | Branch<br>High Tech NE<br>Pay fate                 | Temp Phone Bill Rate               |                  |  |        |
|                                  | 15.00<br>Employer                                  | 24.00<br>Gross Profit Calculator > |                  |  |        |
|                                  | High Tech & Staffing Services. Inc                 |                                    |                  |  | +      |
|                                  | Non                                                | nessages                           |                  |  |        |

If assignment restrictions are found, they will be displayed for the recruiter to review. Some restrictions can be approved by selecting the approve restrictions checkbox. Other restrictions will require the recruiter to return to the employee record to make changes before creating the assignment.

| Add New Assignment - Assignment Restrictions |                                                                                                    |               |         |        |  |  |  |  |
|----------------------------------------------|----------------------------------------------------------------------------------------------------|---------------|---------|--------|--|--|--|--|
| Ente                                         | Enter Assignment Information                                                                                                    |               |         |        |  |  |  |  |
| 🖌 Appr                                       | Approve All Assignment Restrictions                                                                                                    |               |         |        |  |  |  |  |
| Assignmen                                    | Assignment Restrictions                                                                                                    |               |         |        |  |  |  |  |
|                                              | Employee I9 is expired.<br>Aardson, Steve                                                                                                    |               |         |        |  |  |  |  |
| 8                                            | Employee is missing ACA Hire Date<br>Aardson, Steve                                                                                                    |               |         |        |  |  |  |  |
| 8                                            | Employee is missing an applicable COVID Related Required Document: COVID Vaccine Series, COVID Neg<br>Proof of Booster, COVID Medical Exemption, COVID Religious Exemption<br>Aardson, Steve | ; Test Result | , COVID |        |  |  |  |  |
| SAVE AS DRA                                  | AFT C/                                                                                                    | ANCEL < PF    | REVIOUS | SUBMIT |  |  |  |  |

For more information on assignment restrictions see Beyond - Assignment Restrictions.

#### **Employee Search**

To create an assignment, you must first view the order you would like to assign an employee to. The system will automatically try to assign an employee to the last order viewed.

When performing an employee search, one or more employees can be assigned from the search results page.

1. Navigate to employee search and select your search criteria:

| BASIC                          |                           | ADVANCED        |          |
|--------------------------------|---------------------------|-----------------|----------|
| Elick to select a saved search |                           |                 | ^        |
|                                |                           |                 |          |
| Is Active X -                  | IS TRUE 👻 Show in results |                 | $\times$ |
| I → Interest Code × -          | EQUALS - Forklift         | × •             | $\times$ |
| ☐ > Zip Code × ▼               | CONTAINS - 55121          | Show in results | ×        |
| + RULE / GROUP                 |                           |                 |          |
| SAVE                           | =                         | RESET SEAF      | ксн      |

- For more information on searching, see Beyond Advanced Searching
- 2. Select search and your search results will appear below:

| Search returned 28 results<br>Interest Code, Is Active, Zip Code |             |             |              |  |  |  |
|------------------------------------------------------------------|-------------|-------------|--------------|--|--|--|
|                                                                  | Employee Id | Last Name 🛧 | First Name 🛧 |  |  |  |
|                                                                  | 5759        | Aardson     | Steve        |  |  |  |
|                                                                  | 5412        | Abbott      | Sam          |  |  |  |
|                                                                  | 4295015070  | Arnett      | Julie        |  |  |  |
|                                                                  | 11971       | Barker      | Roberto      |  |  |  |
|                                                                  | 5414        | Beach       | Tracy        |  |  |  |
|                                                                  | 12698       | Beck        | Steve        |  |  |  |

3. Use the top check box to select all employees or pick and choose the number of employees you would like to assign:

| 2 sel    | ected employees 🗸 | Clear Selection |              |
|----------|-------------------|-----------------|--------------|
|          | Employee Id       | Last Name 🔨     | First Name 🛧 |
|          | 5759              | Aardson         | Steve        |
| <b>~</b> | 5412              | Abbott          | Sam          |
|          | 4295015070        | Arnett          | Julie        |
| <b>~</b> | 11971             | Barker          | Roberto      |

4. A new button will appear to show the total number of employees selected. Click on this button for more

#### options:

| Search returned 28 results<br>Interest Code, Is Active, Zip Code                                                       |  |  |  |  |  |
|----------------------------------------------------------------------------------------------------|--|--|--|--|--|
| 2 selected employees V Clear Selection                                                                                 |  |  |  |  |  |
| Make Candidates                                                                                                    |  |  |  |  |  |
| Assign                                                                                                    |  |  |  |  |  |
| Onboarding                                                                                                    |  |  |  |  |  |
| Assign a New Workflow<br>Assign a pre-configured workflow and optionally set the<br>starting step or additional pages. |  |  |  |  |  |
| Assign Pages Ad Hoc<br>Assign a manually-specified set of pages that are separate<br>from existing workflows.          |  |  |  |  |  |

5. Select Assign & the Add New Assignment wizard will open. Review the information and update any unique start dates:

Add New Assignment - Enter Assignment Information

| <b>1</b> E | nter Assignment Information $-$                              |          | 2 | Assignment Restrictions —— | <br>Results |
|------------|--------------------------------------------------------------|----------|---|----------------------------|-------------|
| Assignin   | g To Job Order:                                              |          |   |                            |             |
|            | Angelucci's Flowers - Ware<br>Forklift: 1 of 5 positions fil |          |   |                            |             |
| Employe    | e:                                                           |          |   |                            |             |
|            | Roberto Barker (11971)<br>324723577                          |          |   |                            |             |
| Start Dat  | e                                                            |          |   |                            |             |
| 5/15/20    | 019                                                          | $\times$ |   |                            |             |
| Employe    | e:                                                           |          |   |                            |             |
|            | Sam Abbott (5412)<br>832475412                               |          |   |                            |             |
| Start Dat  | e                                                            |          |   |                            |             |
| 5/15/20    | 019                                                          | ×        |   |                            |             |
|            |                                                              |          |   |                            |             |

CANCEL NEXT >

6. Select Next, the system will double check for any assignment restrictions. Review and submit employee(s):

Add New Assignment - Assignment Restrictions

| Enter Assignment Information                                                                       | 2 Assignment Restrictions              | 3 Results           |
|----------------------------------------------------------------------------------------------------|----------------------------------------|---------------------|
| Assigning To Job Order:                                                                            |                                        |                     |
| Angelucci's Flowers - Warehouse<br>Forklift: 1 of 5 positions filled                               |                                        |                     |
| Approve All Allowed Assignments                                                                    |                                        |                     |
| Roberto Barker (11971) ZAssign T<br>324723577                                                      | This Employee                          |                     |
| Sam Abbott (5412) Approve Rest                                                                     | trictions For This Employee            |                     |
| Assignment Restrictions<br>Employee state (OH) does not match w<br>Angelucci's Flowers - Warehouse | worksite state(MN)                     |                     |
|                                                                                                    | CANCEL < PREVIOUS                      | SUBMIT 1 ASSIGNMENT |
| • For more information on assignment res                                                           | trictions, see Beyond - Assignment Res | strictions.         |
| The final step will confirm which assignments                                                      | have been created and allow you to na  | vigate to them by   |
| selecting the assignment number:                                                                   |                                        |                     |
| Add New Assignment - Results                                                                       |                                        |                     |
| Senter Assignment Information                                                                      | Ssignment Restrictions                 | 3 Results           |
| Assigning To Job Order:                                                                            |                                        |                     |
| Angelucci's Flowers - Warehouse<br>Forklift: 1 of 5 positions filled                               |                                        |                     |
| Roberto Barker (11971)<br>324723577 Assignment (                                                   | Created (4301406203)                   |                     |
|                                                                                                    | CANCEL                                 |                     |

#### **Order Record**

7.

Navigate to the order record that requires the assignment and select the "Assignments" tab:

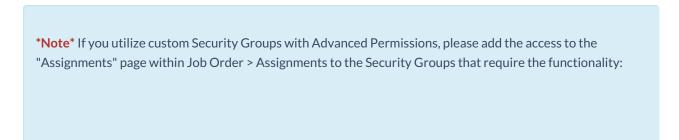

| BY PAGE                          | BY FIELD | Selecting a parent selects children 💟 |
|----------------------------------|----------|---------------------------------------|
| Q assignment                     | ×        |                                       |
| <ul> <li>Employee (5)</li> </ul> |          | ✓ Access                              |
| <ul> <li>Customer (3)</li> </ul> |          | ✓ Access                              |
| ∧ Job Order                      |          | Access                                |
| Visifile (3) Page                |          | Access                                |
| ✓ Details (2)                    |          |                                       |
| ✓ Candidates (1) Page            |          | Access                                |
| ✓ Candidate Matching (1)         | Page     | Access                                |
| Assignments Page                 |          | Access                                |

For more information on created custom Security Groups with Advanced Permissions, please see the following article titled "Beyond - Creating Security Groups with Advanced Permissions".

|       |                                  |       | o - Primary (4295035<br>7 of 3 positions filled | 815)               |                    |                     |                |        |                       |           | Active Copy O         |                  |
|-------|----------------------------------|-------|-------------------------------------------------|--------------------|--------------------|---------------------|----------------|--------|-----------------------|-----------|-----------------------|------------------|
| Book  | marks 🔨                          | VISIF | ile details 🗸 cai                               | NDIDATES CANDIDATE | MATCHING DOCUMENTS | MESSAGES CUSTOM DAT | TA ASSIGNMENTS |        |                       |           |                       |                  |
|       |                                  |       |                                                 |                    |                    |                     |                |        |                       |           |                       |                  |
| Recer | nt History 🔨                     |       | ₹ Open                                          |                    |                    |                     |                |        |                       |           |                       | · · ·            |
| ÷     | Old Ed's Sod                     | Sear  | ch returned 5 resu                              | lts                |                    |                     |                |        |                       |           |                       | + NEW ASSIGNMENT |
|       | Old Ed's Sod<br>Visifile / 42950 |       | Assignment Id                                   | Last Name          | First Name         | Customer            | Department     | Status | Job Title             | Bill Rate | Pay Rate              | Start Date       |
| Ť     | Job Order                        |       | 4302412894                                      | Frodowald          | Eric               | Old Ed's Soda Shop  | Primary        | Open   | Customer Service Rep. | 24.00     | 15.00                 | 5/18/2020        |
|       | Steve Aards                      |       | 4302413447                                      | Chesler            | Jodi               | Old Ed's Soda Shop  | Primary        | Open   | Customer Service Rep. | 24.00     | 15.00                 | 5/18/2020        |
|       |                                  |       | 4302377287                                      | Adams              | Amy                | Old Ed's Soda Shop  | Primary        | Open   | Customer Service Rep. | 24.00     | 15.00                 | 8/7/2019         |
|       |                                  |       | 4302412576                                      | Abootorabi         | Deborah            | Old Ed's Soda Shop  | Primary        | Open   | Customer Service Rep. | 24.00     | 15.00                 | 5/18/2020        |
|       |                                  |       | 4302433340                                      | Aardson            | Steve              | Old Ed's Soda Shop  | Primary        | Open   | Customer Service Rep. | 24.00     | 15.00                 | 8/7/2019         |
|       |                                  |       |                                                 |                    |                    |                     |                |        |                       | Rows per  | page: 20 <del>v</del> | 1-5 of 5 < 1 >   |

#### Select "New Assignment:

| marks 🔨                          | VISIFILI | DETAILS 🗸 CAN       | DIDATES CANDIDATE | MATCHING DOCUMENT | S MESSAGES CUSTOM DAT | TA ASSIGNMENTS |        |                       |           |          |               |
|----------------------------------|----------|---------------------|-------------------|-------------------|-----------------------|----------------|--------|-----------------------|-----------|----------|---------------|
| bookmarks added.                 |          |                     |                   |                   |                       |                |        |                       |           |          |               |
| nt History 🔨                     | ₹        | Open                |                   |                   |                       |                |        |                       |           |          | ~             |
| Old Ed's Sod                     | Search   | n returned 5 result | ts                |                   |                       |                |        |                       |           |          | + NEW ASSIGNM |
| Old Ed's Sod<br>Visifile / 42950 |          | Assignment Id       | Last Name         | First Name        | Customer              | Department     | Status | Job Title             | Bill Rate | Pay Rate | Start Date    |
| Job Order                        |          | 4302412894          | Frodowald         | Eric              | Old Ed's Soda Shop    | Primary        | Open   | Customer Service Rep. | 24.00     | 15.00    | 5/18/2020     |
| Steve Aards<br>Visifile / 43024  |          | 4302413447          | Chesler           | Jodi              | Old Ed's Soda Shop    | Primary        | Open   | Customer Service Rep. | 24.00     | 15.00    | 5/18/2020     |
|                                  |          | 4302377287          | Adams             | Amy               | Old Ed's Soda Shop    | Primary        | Open   | Customer Service Rep. | 24.00     | 15.00    | 8/7/2019      |
|                                  |          | 4302412576          | Abootorabi        | Deborah           | Old Ed's Soda Shop    | Primary        | Open   | Customer Service Rep. | 24.00     | 15.00    | 5/18/2020     |
|                                  |          | 4302433340          | Aardson           | Steve             | Old Ed's Soda Shop    | Primary        | Open   | Customer Service Rep. | 24.00     | 15.00    | 8/7/2019      |

Follow the instructions as outlined previously within this article.

### **Searching for Assignments**

You can search for an assignment record by selecting "Assignments" at the left or from within the BMenu > Records > Assignments.

| <ul> <li>Assignment Search</li> </ul>                                                |             |                  |               |                        |
|--------------------------------------------------------------------------------------|-------------|------------------|---------------|------------------------|
| Bookmarks A                                                                          | B/          | ASIC             | 1             | DVANCED                |
| No bookmarks added.                                                                  | Last Name   | First Name       | Customer Name | Assignment Id          |
| Recent History                                                                       |             |                  |               |                        |
| Assignment<br>Search                                                                 | Employee Id | Status<br>Active | Branch<br>All | Service Representative |
|                                                                                      |             |                  |               | RESET SEARCH           |
|                                                                                      |             |                  |               |                        |
|                                                                                      |             |                  |               |                        |
| <ul> <li>Assignment Advanced</li> </ul>                                              | l Search    |                  |               |                        |
| <ul> <li>Assignment Advanced</li> <li>Bookmarks</li> </ul>                           |             | ASIC             |               | ADVANCED               |
|                                                                                      | B           | ASIC             |               | ADVANCED               |
| Bookmarks A                                                                          |             | ASIC             |               | ADVANCED               |
| Bookmarks A                                                                          | B           | ASIC             |               |                        |
| Bookmarks A<br>No bookmarks added.                                                   | Bi          | ASIC             |               |                        |
| Bookmarks A<br>No bookmarks added.<br>Recent History A<br>Assignment<br>Advanced Sea | BJ          |                  |               | ^                      |

The Assignment Search screen has two options including Basic and Advanced:

Below are some examples of Assignment searches for both search areas. The below example uses the basic search area to do an assignment lookup. The search is looking for an active assignment for Christopher Robin.

| < Assignment Search     |             |                      |           |             |                        |               |           |               |          |                     |                        |        |  |
|-------------------------|-------------|----------------------|-----------|-------------|------------------------|---------------|-----------|---------------|----------|---------------------|------------------------|--------|--|
| Bookmarks A             |             |                      |           | BASIC       | BASIC                  |               |           | ADVANCED      |          |                     |                        |        |  |
| No bookmarks added.     | Last Name   |                      |           |             |                        |               |           | Customer Name |          |                     | Assignment Id          |        |  |
| Recent History          | Robin       |                      |           | Christ      | topner                 |               |           |               |          |                     |                        |        |  |
| Assignment 🗃            | Employee Id |                      |           |             |                        |               |           | Branch<br>All |          |                     | Service Representative |        |  |
| Assignment Advanced Sea |             |                      |           |             |                        |               |           |               |          |                     | RESET                  | SEARCH |  |
|                         | Searc       | n returned 2 results | ;         |             |                        |               |           |               |          |                     |                        | ৶      |  |
|                         |             | Assignment Id        | Last Name | First Name  | Customer Name          | Department Na | Job Title | Bill Rate     | Pay Rate | Start Date          | End Date               | Sup    |  |
|                         |             | 4302361160           | Robin     | Christopher | 100 Acre Woods, Inc. 2 | Primary       | Forklift  | 28.00         | 16.00    | 1/20/2020           |                        | Anc    |  |
|                         |             | 4302361161           | Robin     | Christopher | 100 Acre Woods, Inc. 2 | Primary       | Packer    | 13.00         | 10.00    | 1/19/2020           |                        | The    |  |
|                         |             |                      |           |             |                        |               |           |               |          | Rows per page: 20 💌 | 1-2 of 2 <             | 1 >    |  |

The below example uses the Advanced search area to look for all active assignments for the customer 100 Acre Woods. For more information on searching in Beyond, see Beyond - Advanced Searching.

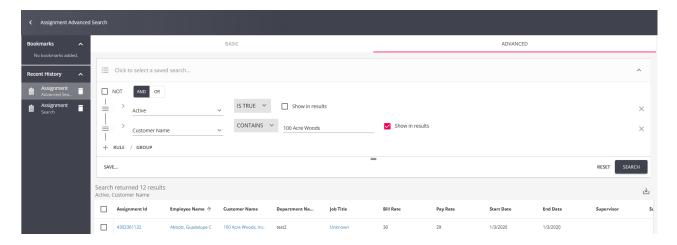

**Related Articles**